#### Gita<br>Gita anst Och<br>ell Plan Lathund för SAMSA IT-tjänst och SIP Samordnad Individuell Plan

version 1.0.11.100

2023-12-13

För att arbeta i SAMSA IT-tjänst är det viktigt att ha kunskap om grundläggande funktioner. Läs även "**Lathund Generella funktioner SAMSA IT-tjänst"** 

> **Gemensam Information och TjänsteSamordning 49 kommuner i Västra Götaland och Västra Götalandsregionen**

1

## Innehåll

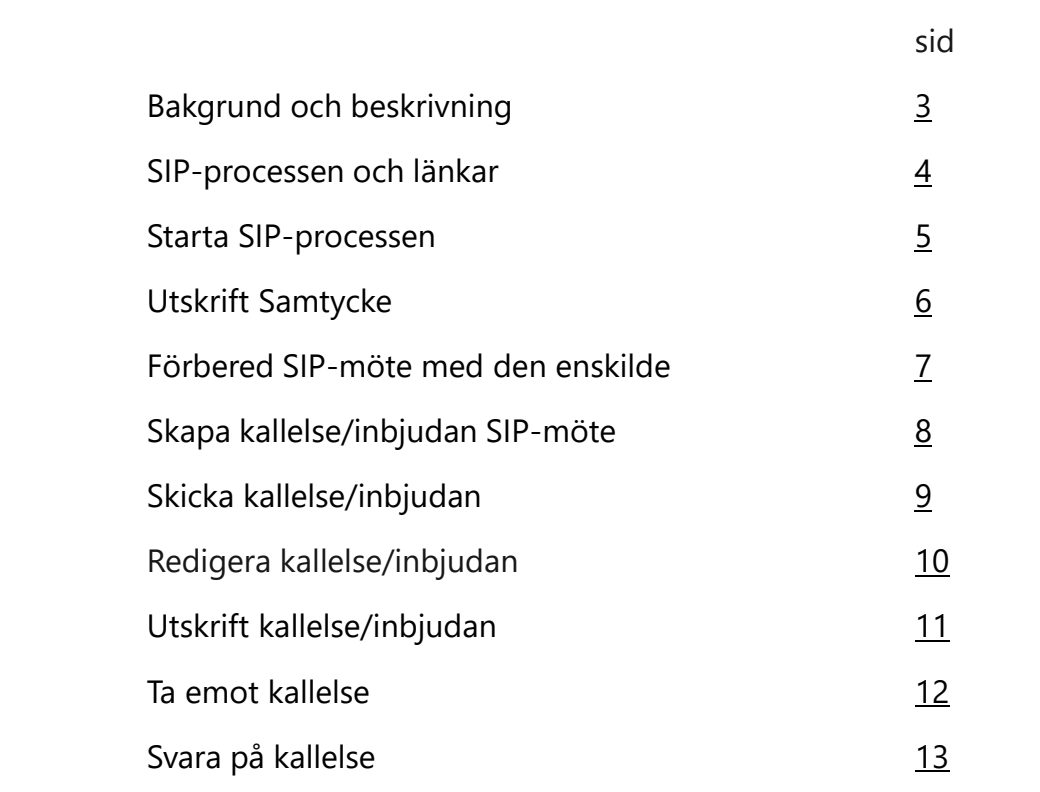

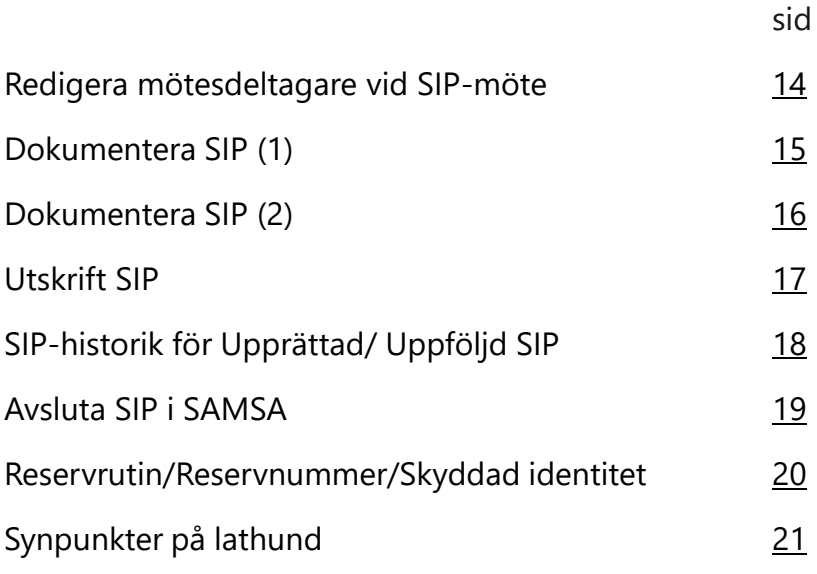

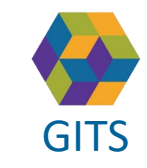

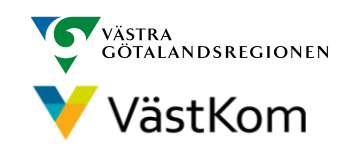

### Bakgrund och beskrivning

<span id="page-2-0"></span>SAMSA är en IT-tjänst för informationsöverföring mellan vård- och omsorgsgivare inom kommun och region. Verksamhetsansvarig beslutar om vem som ska vara behörig och vilka dokument man då får hantera i systemet.

Alla meddelanden i SAMSA är en journalhandling som den enskilde kan ta del av. Det är viktigt att värdera och reflektera över dokumentationen ur den enskildes perspektiv.

Samordnad individuell plan (SIP) i SAMSA är en digitaliserad form av de regiongemensamt framtagna mallarna, och Riktlinjen för SIP.

Den som ansvarar för SIP-processen i SAMSA, måste se till att den enskilde samt deltagare utanför SAMSA får utskrift av Samtycke, Möteskallelse och SIP-dokumentet.

Alla personuppgifter i de olika lathundarna är fiktiva

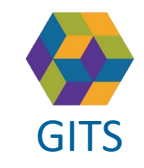

**Gemensam Information och TjänsteSamordning 49 kommuner i Västra Götaland och Västra Götalandsregionen** GITS **SECULIES** IN THE CONSTRUCTION OF THE CONSTRUCTION CONTINUES OF A VEHICLE OF A VEHICLE OF A VEHICLE OF A VEHICLE OF A VEHICLE OF A VEHICLE OF A VEHICLE OF A VEHICLE OF A VEHICLE OF A VEHICLE OF A VEHICLE OF A VEHICLE

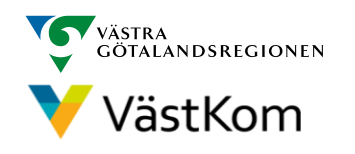

#### SIP-processen

<span id="page-3-0"></span>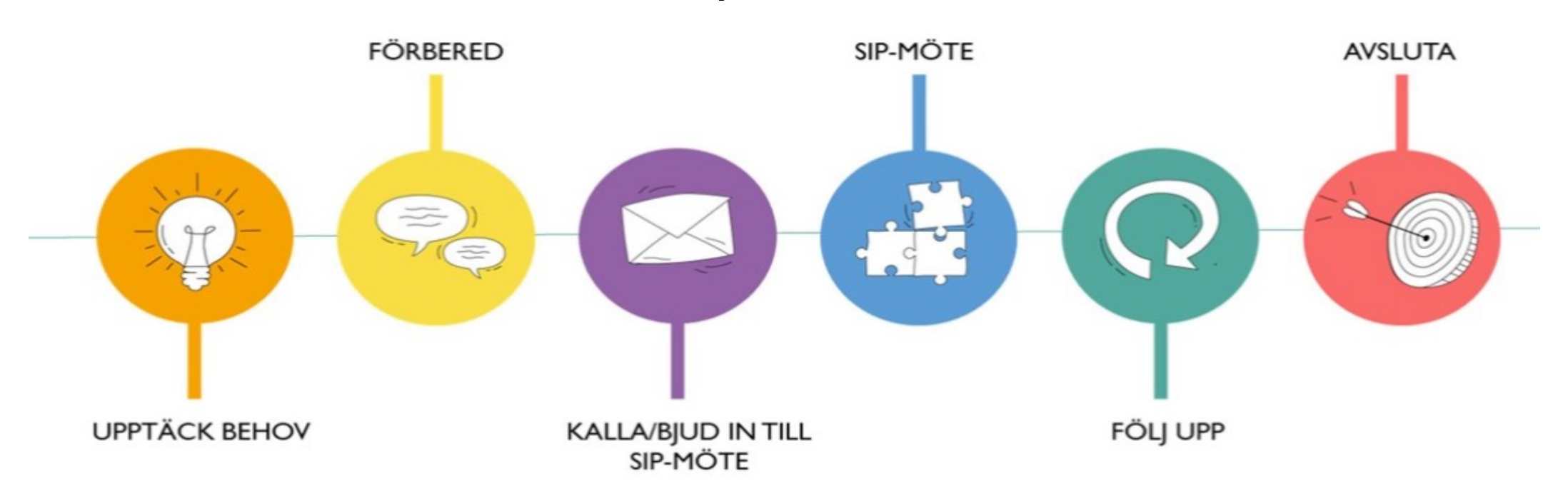

Läs mer om SIP i Västra Götaland på Vårdsamverkan Västra Götalands hemsida [Samordnad Individuell Plan](https://www.vardsamverkan.se/omraden/samordnad-individuell-plan-sip/) – SIP [Checklista för SIP-processen \(vgregion.se\)](https://mellanarkiv-offentlig.vgregion.se/alfresco/s/archive/stream/public/v1/source/available/SOFIA/RS6895-621728397-813/SURROGATE/Checklista%20f%c3%b6r%20SIP-processen.pdf) [Bilaga 1 SIP-processen \(vgregion.se\)](https://mellanarkiv-offentlig.vgregion.se/alfresco/s/archive/stream/public/v1/source/available/SOFIA/RS6895-621728397-783/SURROGATE/Bilaga%201%20SIP-processen.pdf)

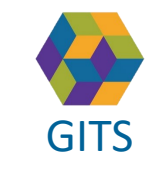

**Gemensam Information och TjänsteSamordning 49 kommuner i Västra Götaland och Västra Götalandsregionen** GITS **COMMUNISM** COLLECTIVE COMMUNISM COMMUNISM COMMUNISMENT VIOLENCITY VIOLENCITY 4

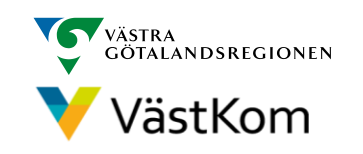

#### Starta SIP-processen- samtycke

<span id="page-4-0"></span>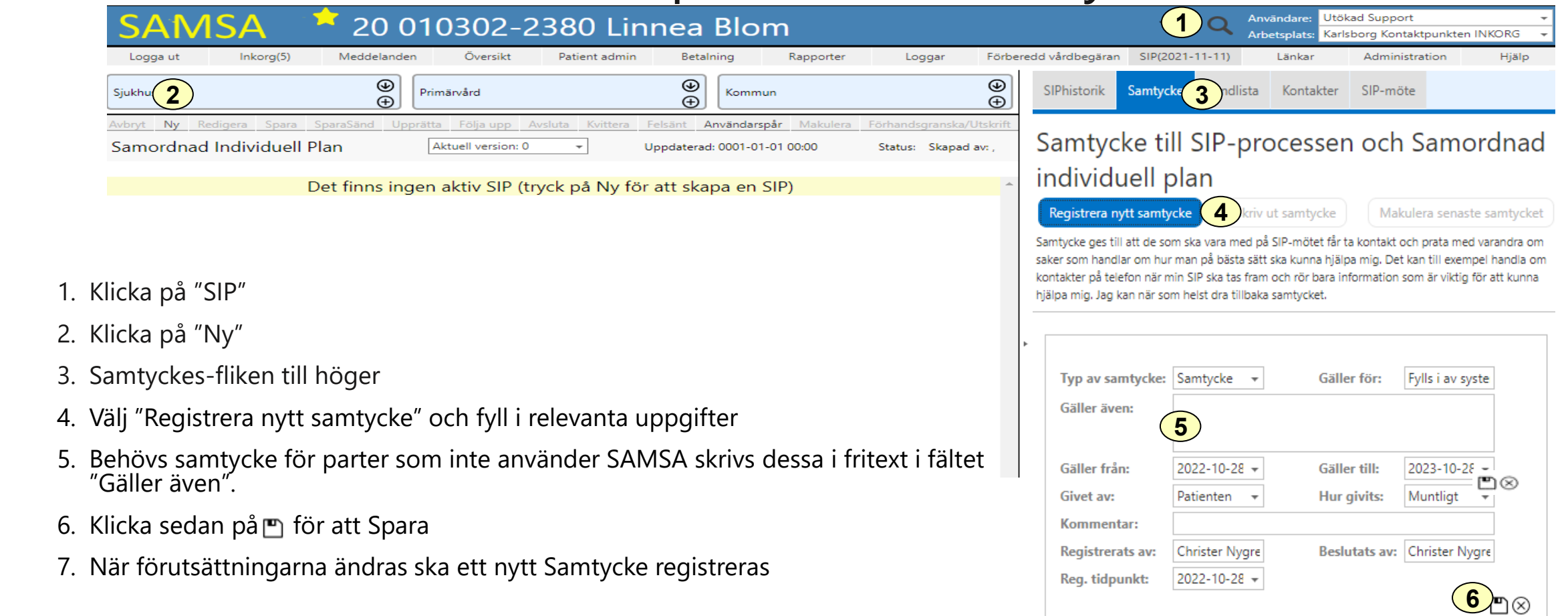

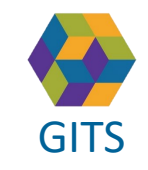

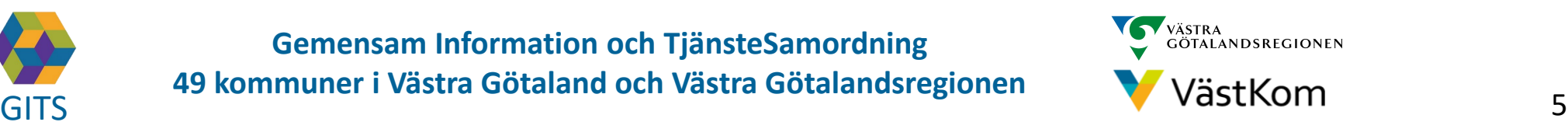

#### Utskrift av SIP Samtycke

**3**

X.

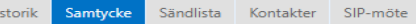

#### <span id="page-5-0"></span>Samtycke till SIP-processen och<br>Samordnad individuell plan **1** Skriv ut samtycke era senaste samtycket

ll att de som ska vara med på SIF saker som handlar om hur man på bästa sätt ska kunna hjälpa mig. Det kan till exempel handla om kontakter på telefon när min SIP ska tas fram och rör bara information som är viktig för att kunna hjälpa mig. Jag kan när som helst dra tillbaka samtycket

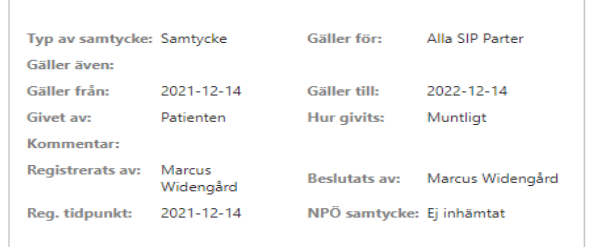

Under Samtyckes fliken finns möjlighet att skriva ut Samtycket. Kontrollera att alla inblandade parter finns med.

Tänk på att den enskilde, samt de parter som inte använder SAMSA behöver få en utskrift så att de vet att samtycket gäller även dem.

1. Välj Skriv ut Samtycke

2. Fyll i Vem och varför

3. Välj sedan <sup>ei</sup> för att skriva ut

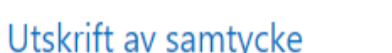

Vem och varför:

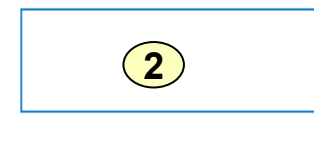

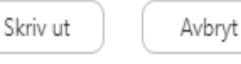

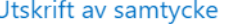

e e  $\parallel$  Sida 1  $\bullet$  av 1  $\bullet$ 

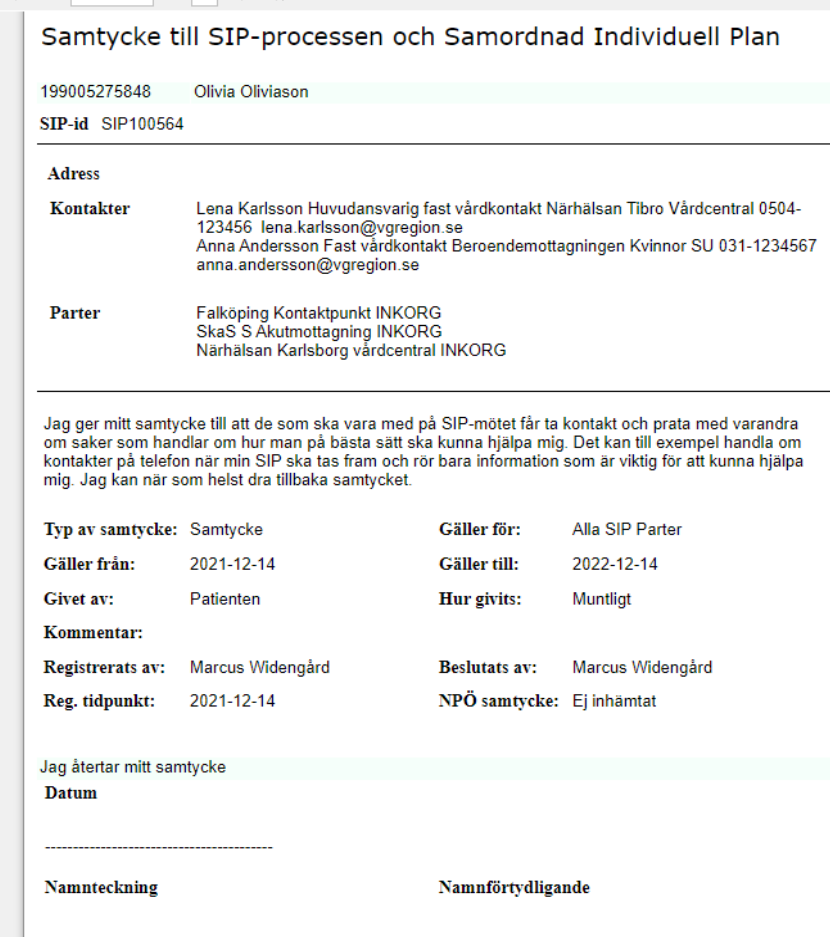

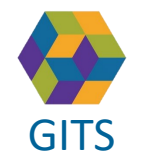

**Gemensam Information och TjänsteSamordning 49 kommuner i Västra Götaland och Västra Götalandsregionen** GITS **COMMUNISM** COLLECTIVE COMMUNISM COMMUNISM COMMUNISMENT CONTRACTOR VIOLENCITION 6

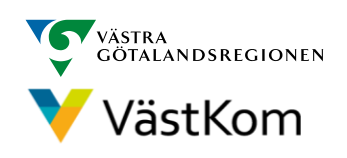

#### Förbered SIP-mötet med den enskilde

<span id="page-6-0"></span>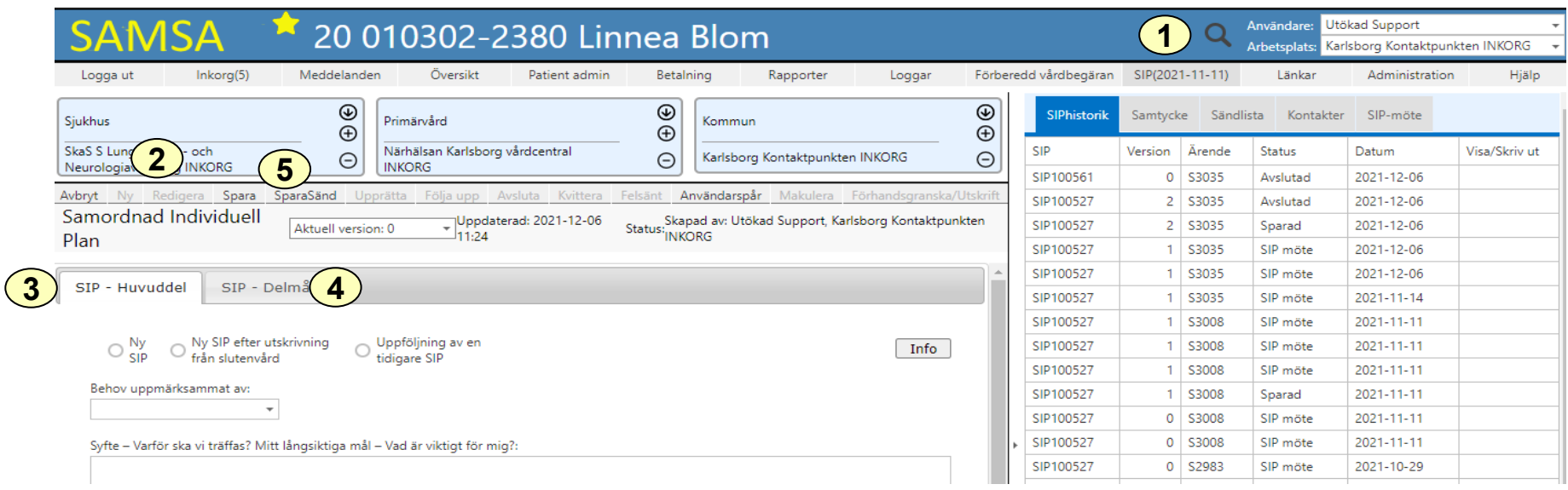

- 1. Öppna aktuell SIP
- 2. Klicka på Ny eller Redigera
- 3. Fyll i flik SIP Huvuddel tillsammans med den enskilde
- 4. Vid behov fyll i flik SIP Delmål
- 5. Spara (notifieras ej) eller SparaSänd (notifieras till Inkorg, status ändras till skickad)

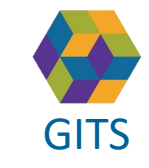

**Gemensam Information och TjänsteSamordning 49 kommuner i Västra Götaland och Västra Götalandsregionen** GITS The normalism is received a second contribution of the condition of the condition of the condition of the condition of the condition of the condition of the condition of the condition of the condition of the condition

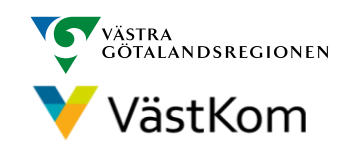

### Skapa kallelse/inbjudan

<span id="page-7-0"></span>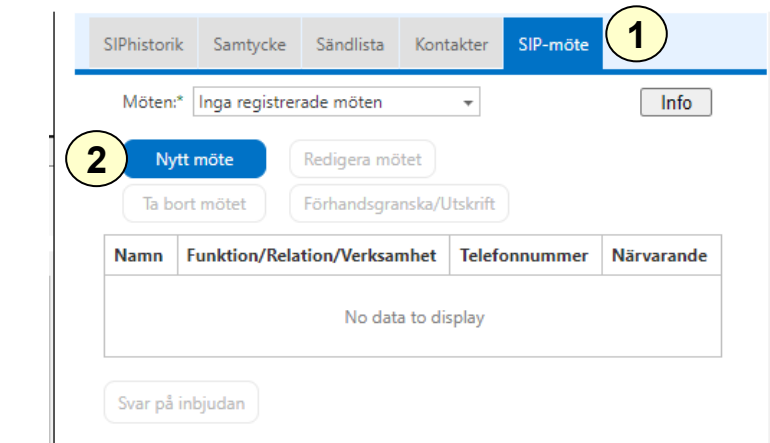

- 1. Klicka på fliken SIP-möte
- 2. Klicka på Nytt möte
- 3. En röd banner visar: Mötet är inte sparat
- 4. Välj "Kallelse till SIP" eller "Kallelse till uppföljning"
- 5. Fyll i mötesinformationen
- 6. Om ett distansmöte ska genomföras klicka på "Hämta Distansmötesinfo" för att genera "Länk till videomöte"
- 7. Möteskommentar t.ex. använd inte parfym
- 8. Klicka Fortsätt för att komma vidare

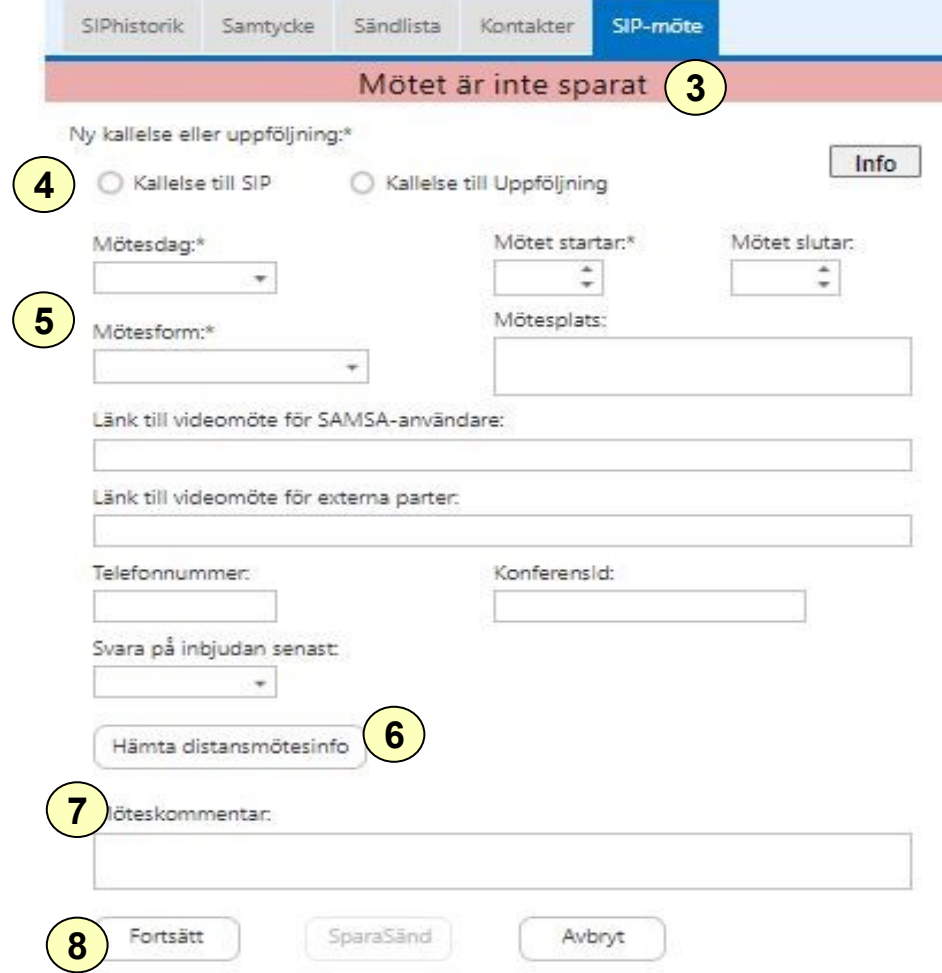

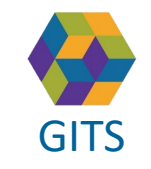

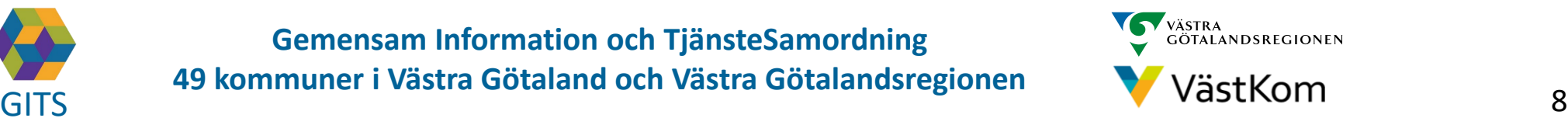

## Lägg till deltagare och skicka kallelse/inbjudan

<span id="page-8-0"></span>GITS Efter att "Fortsätt" valts är det möjligt att lägga till deltagare:

- 1. Ett "rött band" visar: Mötet är inte sparat
- 2. Klicka på Ny. Om det finns tidigare registrerade möten, får man frågan om man vill ta med deltagarna från det förra mötet.
- 3. Lägg till förslag på deltagare/profession. Kallelsen går till enhet, inte person. Lämna fältet Närvarande tomt, då det fylls i i samband med att mötet genomförs. Spara på
- 4. Klicka SparaSänd för att både spara och notifiera SIP-mötet till berörda deltagare.

Skriv ut inbjudan/kallelse till den enskilde samt deltagare utanför SAMSA (se bild 11)

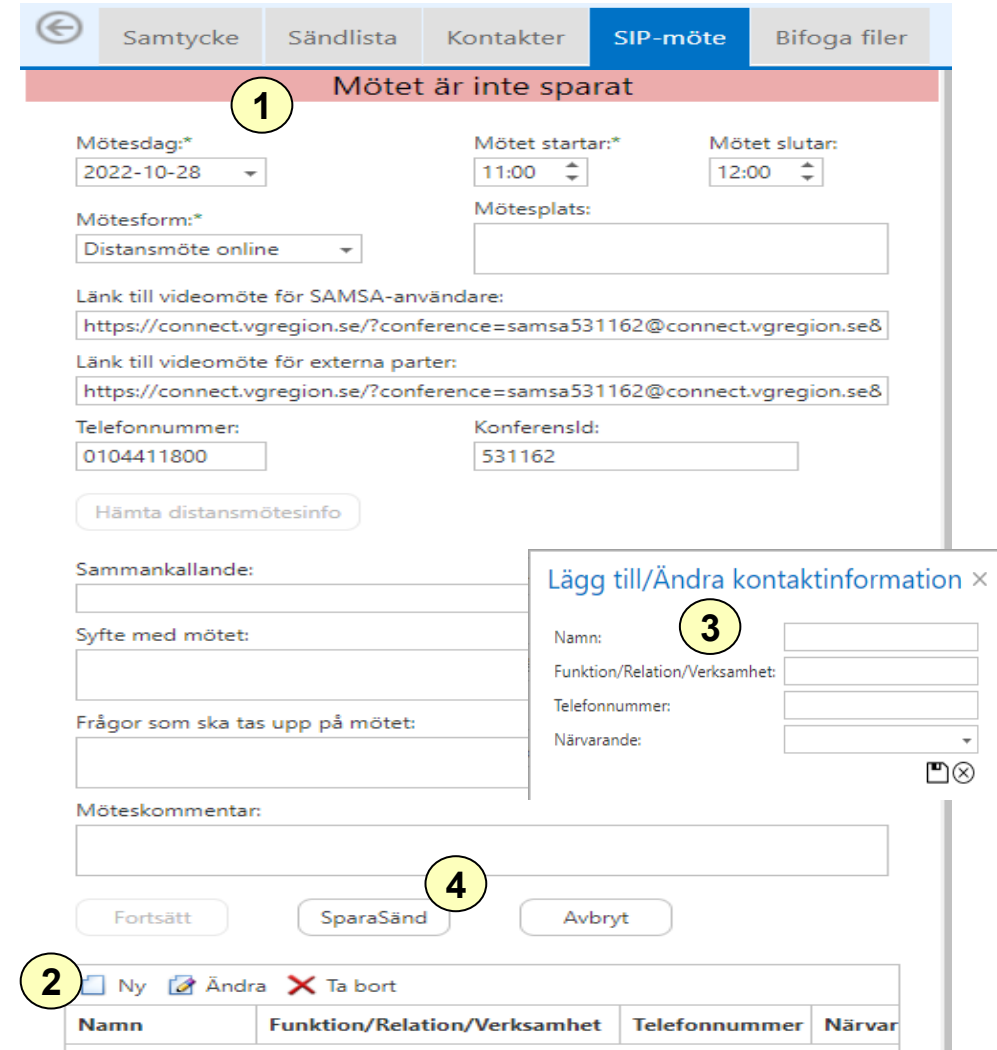

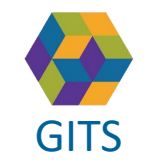

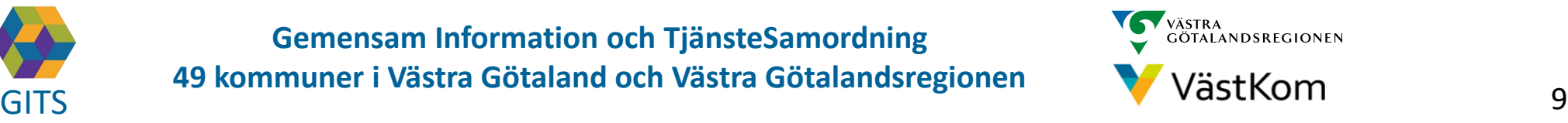

#### Redigera kallelse/inbjudan - lägga till mötesdeltagare

- <span id="page-9-0"></span>1. För<br>möt 1. För att kunna lägga till eller ändra tid eller mötesdeltagarna välj att Redigera mötet
	- 2. För att redigera mötesdeltagare gör något av valen Ny, Ändra eller Ta bort. Tänk på att även uppdatera Samtycket (se bild 5)
	- 3. Klicka därefter SparaSänd
	- 4. Om du inte klickar på SparaSänd visas ett "rött band".
	- 5. Möjlighet finns att skicka "Svar på inbjudan"

Skriv ut den redigerade inbjudan/kallelse till den enskilde samt deltagare utanför SAMSA (se bild 11)

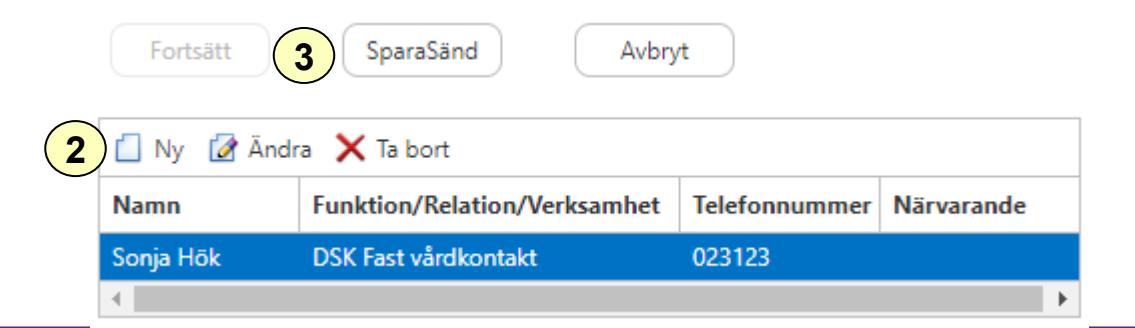

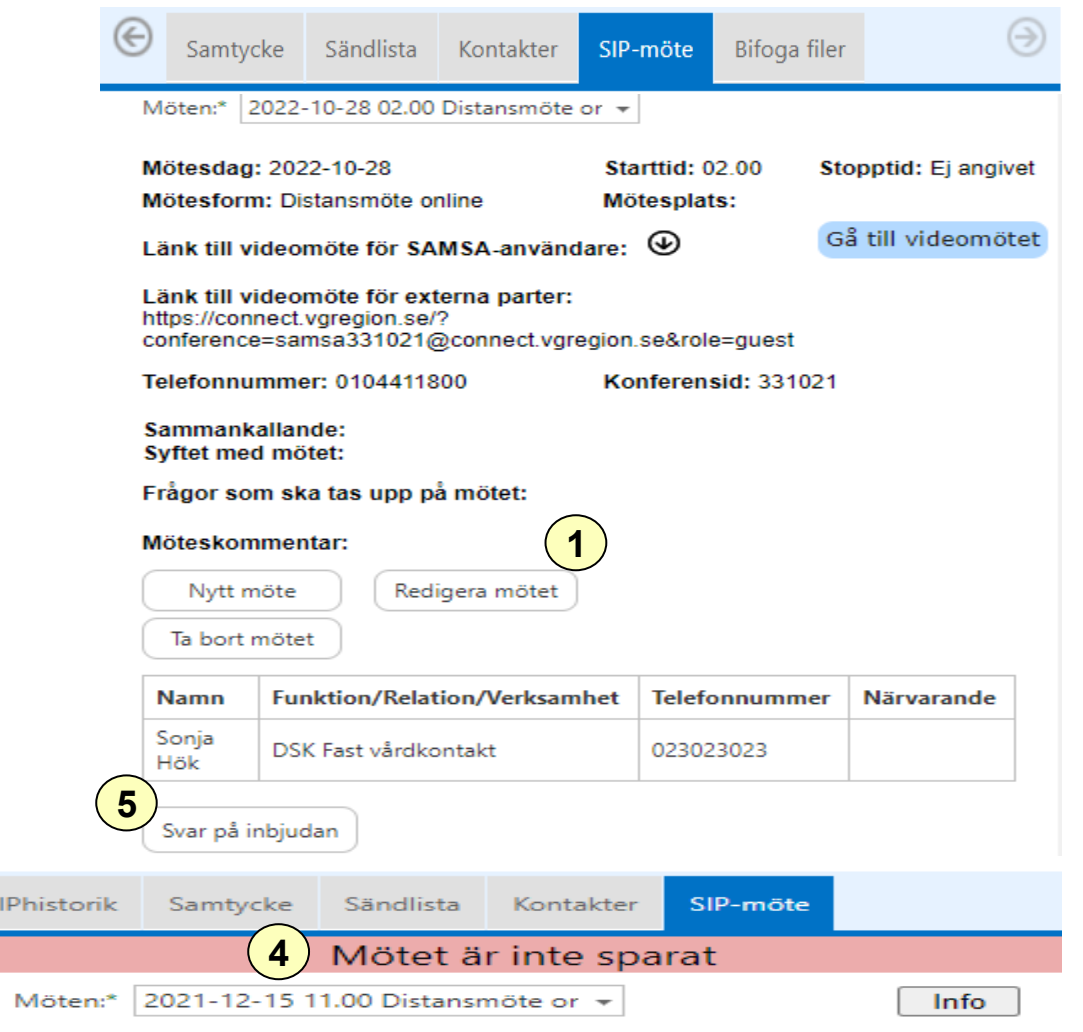

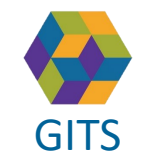

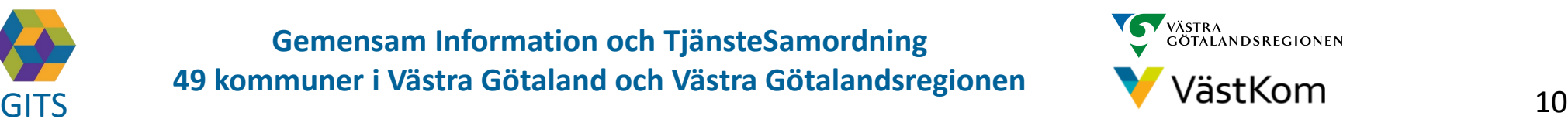

#### Förhandsgranskning/Utskrift av kallelse/inbjudan tillsammans med den enskilde

<span id="page-10-0"></span>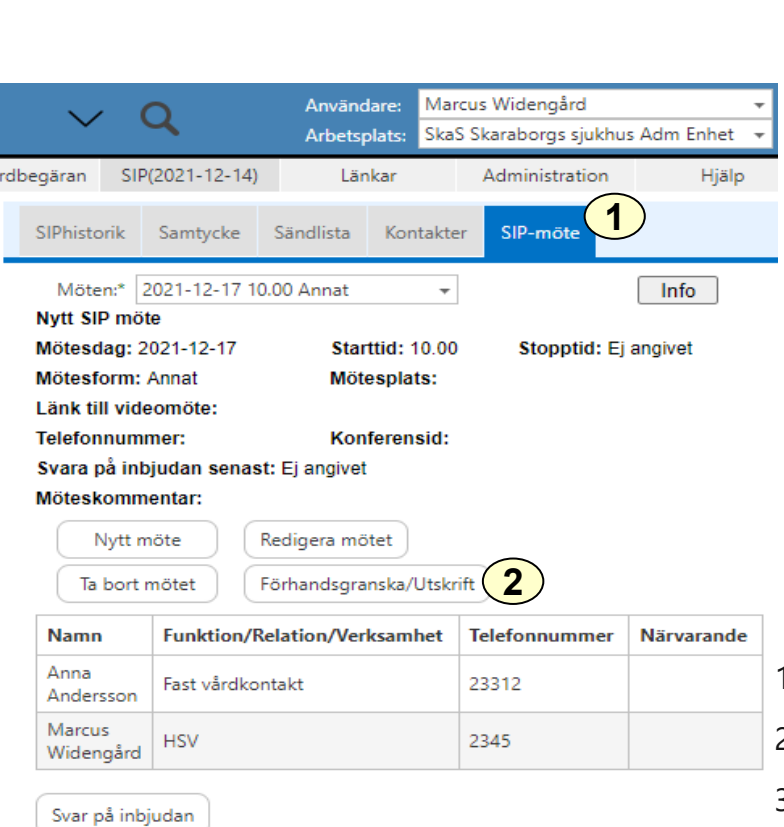

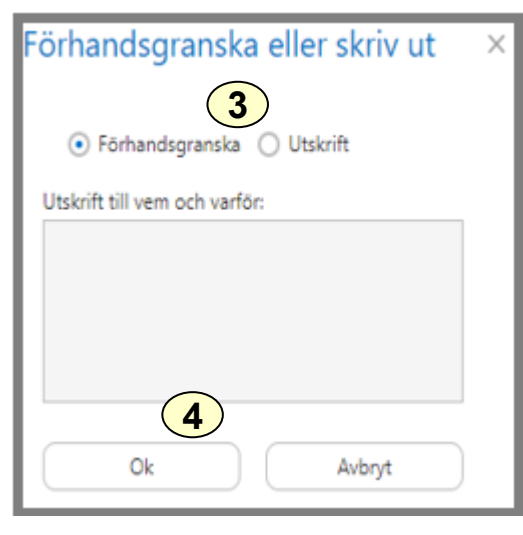

- 1. Klicka på "SIP-möte"
- 2. Klicka på "Förhandsgranska Utskrift"
- 3. Ruta kommer upp. Välj "Förhandsgranska" eller "Utskrift"
- 4. Tryck på "Ok"
- 5. Utskriftslayout
- 6. Välj "Skriv ut" för att skriva ut kallelse/inbjudan till SIP-möte

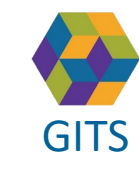

**Gemensam Information och TjänsteSamordning 49 kommuner i Västra Götaland och Västra Götalandsregionen**

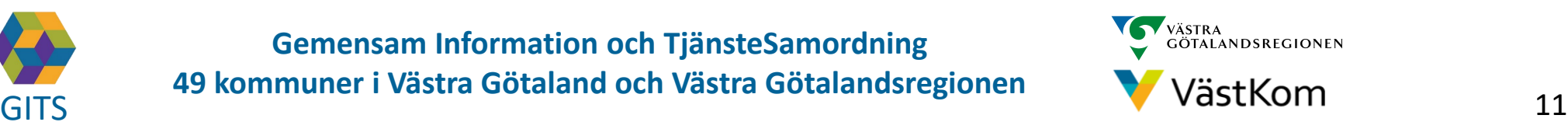

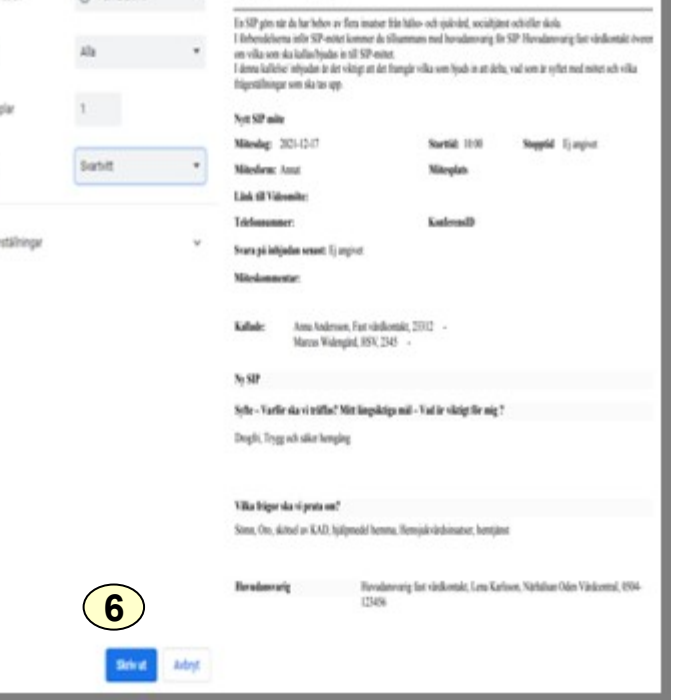

Kallelse/inbjudan till Samordnad Individuell Planering

**5**

A version

#### Ta emot kallelse till SIP-möte

<span id="page-11-0"></span>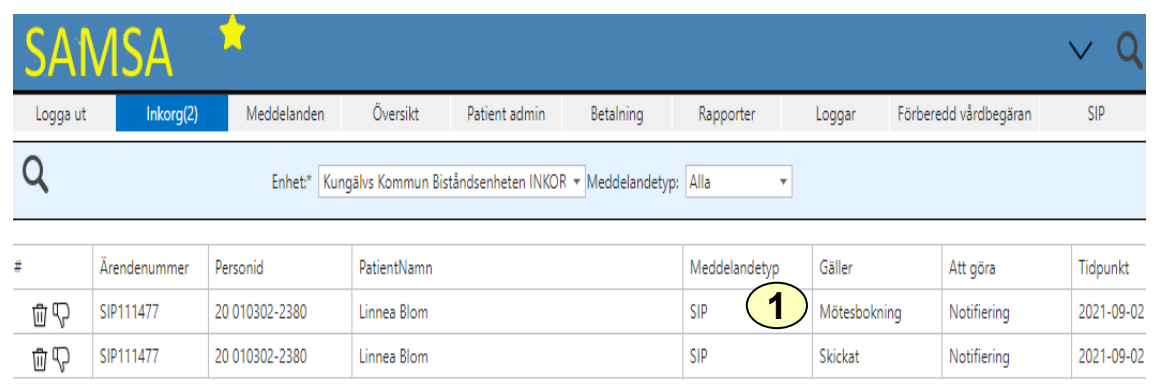

- 1. Kallelse till SIP-möte syns som en Mötesbokning för SIP i Inkorgen, klicka på raden och mötet öppnas.
- 2. Deltagare som förväntas delta står listade.
- 3. Om den enskilde framför önskemål om att bjuda in fler mötesdeltagare, välj *Redigera mötet*
- 4. Välj Ny, Ändra eller Ta bort för att redigera mötesdeltagare
- 5. Fyll i kontaktinformationen och Spara på

(se sid11)

- 6. Notera att flera möten kan vara bokade, se dem i listan.
- 7. Möjlighet finns att förhandsgranska eller skriva ut mötet

Syftet med mötet och vilka frågeställningar som ska tas upp dokumenteras i SIP och kommer med vid utskrift av mötet.

8. För att komma till mötet klicka på knappen "Gå till videomöte".

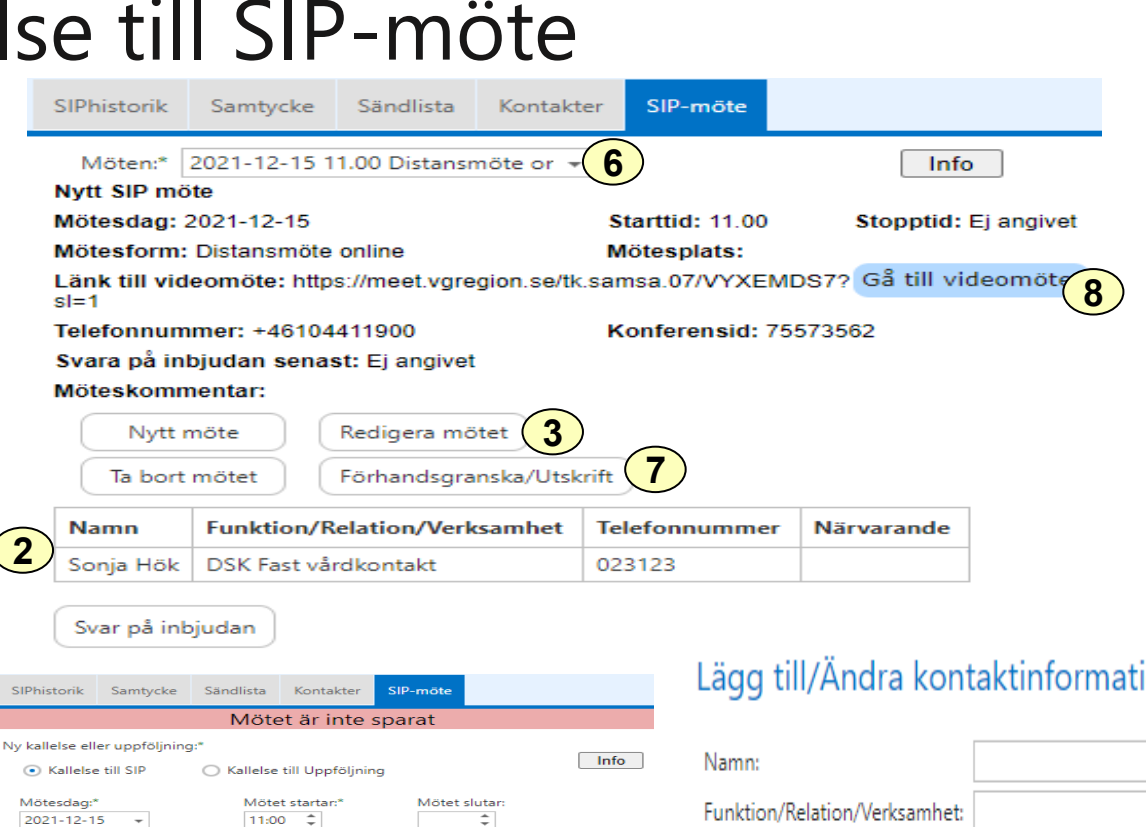

#### Lägg till/Ändra kontaktinformation  $\times$

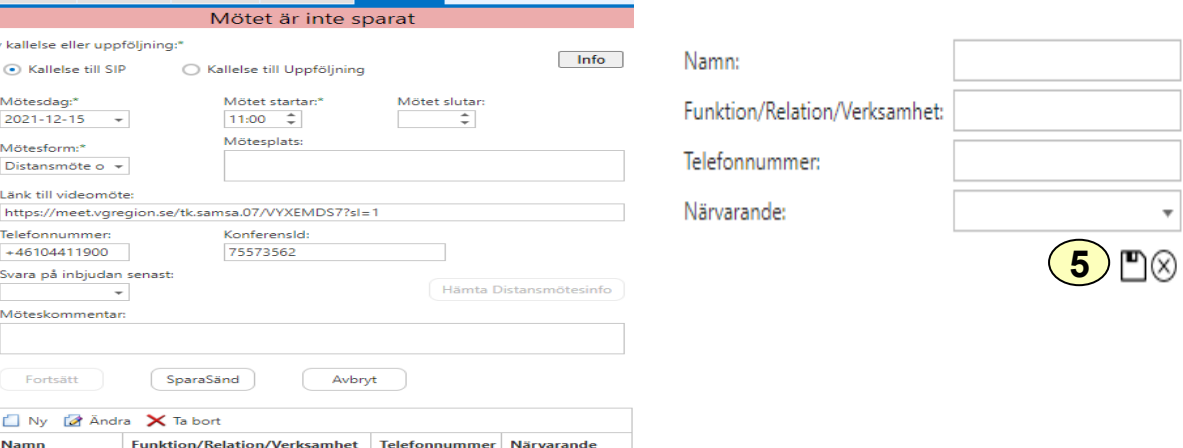

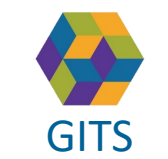

**Gemensam Information och TjänsteSamordning 49 kommuner i Västra Götaland och Västra Götalandsregionen**

Mötesform: Distansmöt Länk till vide

بسيمورية<br>سيموكولو  $+46104411$ Svara på inb Möteskomm

Fortsätt D Ny 12 **Namn** 

**4**

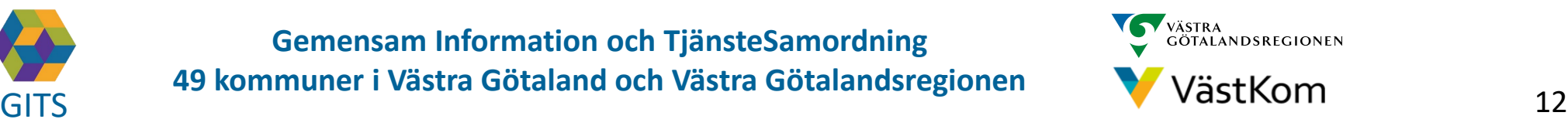

#### Svara på kallelse/ inbjudan till SIP-möte

<span id="page-12-0"></span>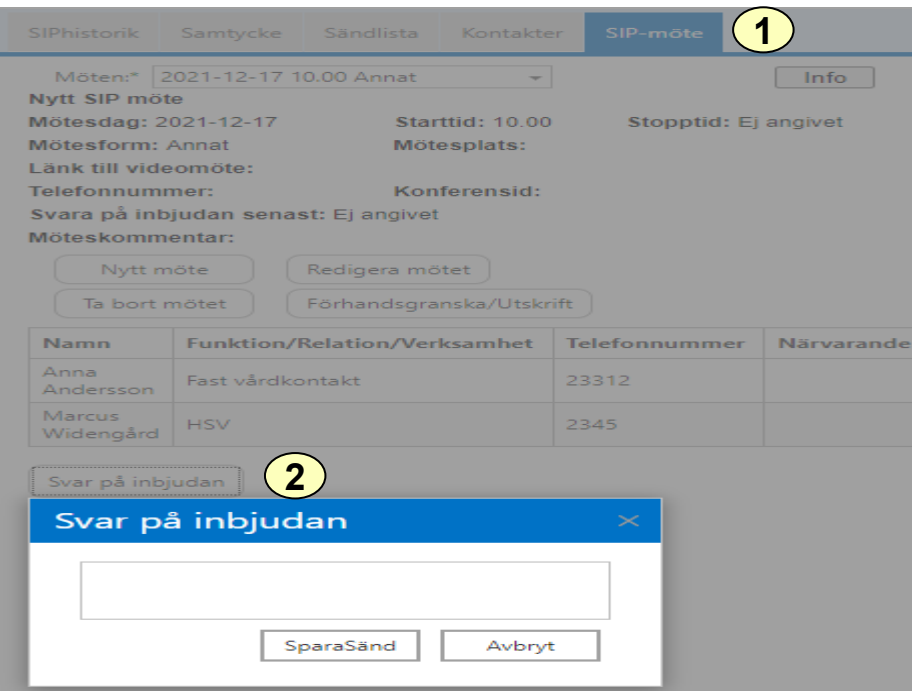

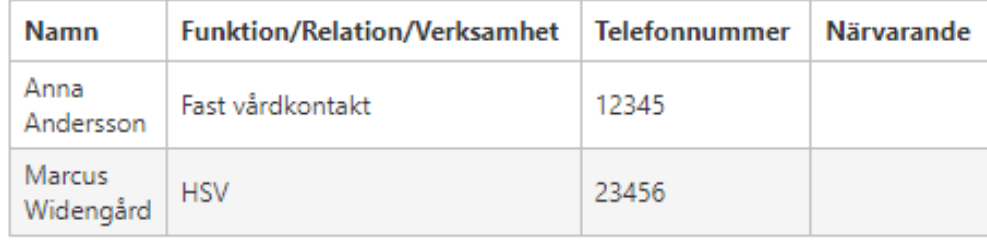

**3** Svar på inbjudan

#### Marcus Widengård svarade 2021-12-15 09:34:40

Vi kommer på mötet samt önskar bjuda in öppenpsykiatrin och försäkringskassan

- 1. Välj SIP-möte eller gå till mötet via Inkorg
- 2. Välj Svar på inbjudan och fyll i textrutan och välj SparaSänd
- 3. Skickat svar lägger sig under Svar på inbjudan

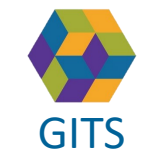

**Gemensam Information och TjänsteSamordning 49 kommuner i Västra Götaland och Västra Götalandsregionen** GITS **COMMUNISM** COLLECTIVE COMMUNIST COMMUNIST CONTINUES TO A VIOLENCE OF THE 13

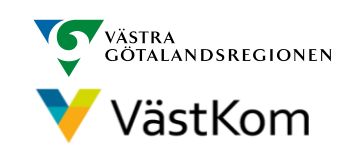

#### Redigera mötesdeltagare vid SIP-möte

<span id="page-13-0"></span>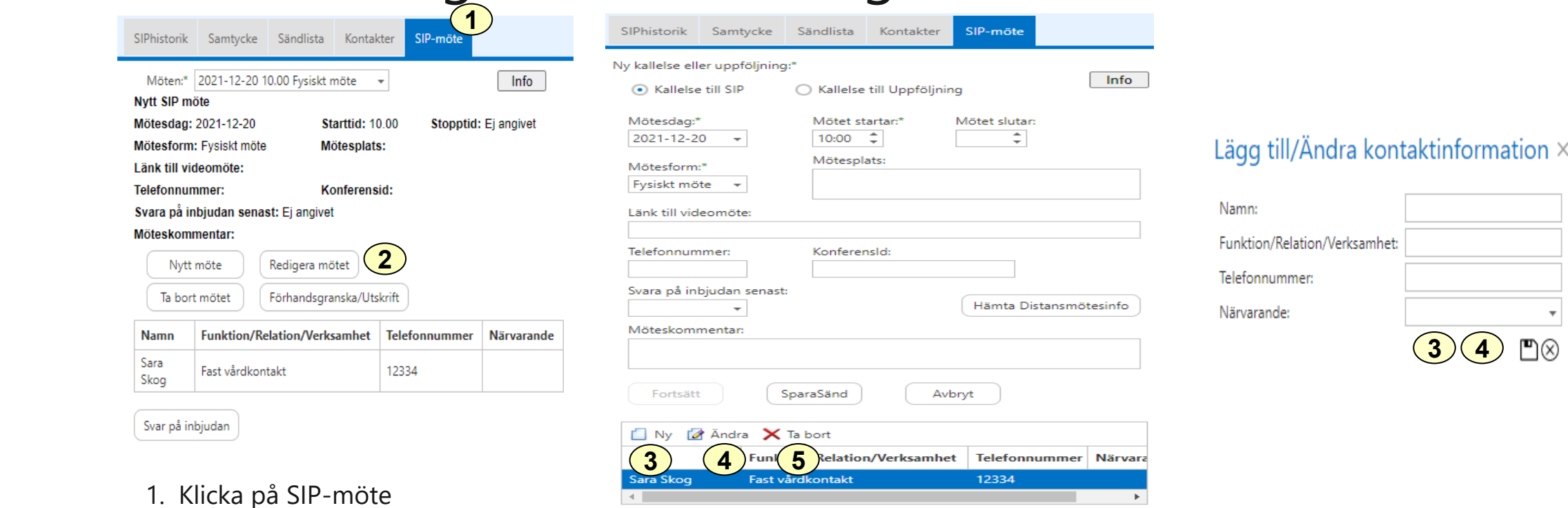

- 2. Välj att Redigera mötet
- 3. Lägg till mötesdeltagare på Ny och skriv in deltagarnas Namn, Funktion/Relation/Verksamhet, samt Telefonnummer. Klicka på [m] för att Spara
- 4. För att redigera en befintlig mötesdeltagare välj Ändra, klicka på n för att Spara
- 5. Markera i fältet Närvarande om respektive inbjuden mötesdeltagare deltog eller ej, klicka på [8] för att Spara

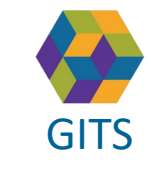

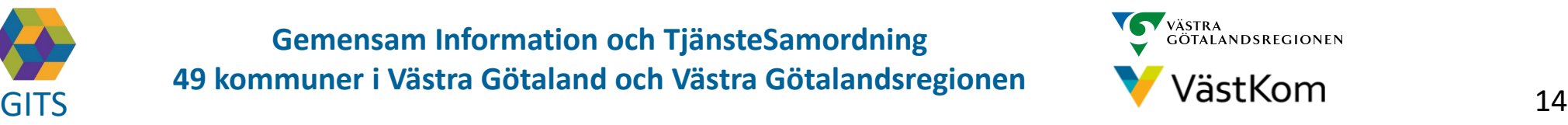

#### Dokumentera SIP

#### <span id="page-14-0"></span>**Upprätta**

En SIP ska upprättas när den enskilda har behov av insatser från flera huvudmän, förutsatt att SIP behövs för att den enskilda ska få sina behov tillgodosedda. Planen får upprättas om den enskilde samtycker till det.

Den som är ansvarig för mötet klickar på *Upprätta* (se bild 16)

#### **Följa upp**

En SIP ska alltid följas upp. Den enskildes behov och formen av insatser som avgör hur och när uppföljning ska ske. Under uppföljningen utgår man ifrån upprättad SIP.

Den som är ansvarig för mötet klickar på *Följa upp* (se bild 16)

#### **Avsluta**

SIP-processen avslutas när den enskilde inte längre har behov av insatser från båda huvudmännen för att nå det långsiktiga målet. Den som är ansvarig för SIP klickar på *Avsluta* (se bild 19)

Det är viktigt för alla involverade, såväl den enskilde samt berörda aktörer, att få veta när SIP inte längre gäller.

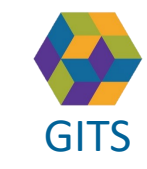

**Gemensam Information och TjänsteSamordning 49 kommuner i Västra Götaland och Västra Götalandsregionen** GITS **COMMUNISM** COLLEGE COMMUNISM COMMUNISM COMMUNISMENT VIOLENCITY VIOLENCITY 15

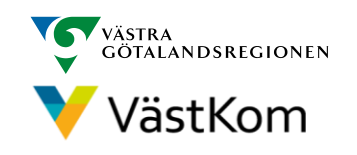

#### Dokumentera SIP

<span id="page-15-0"></span>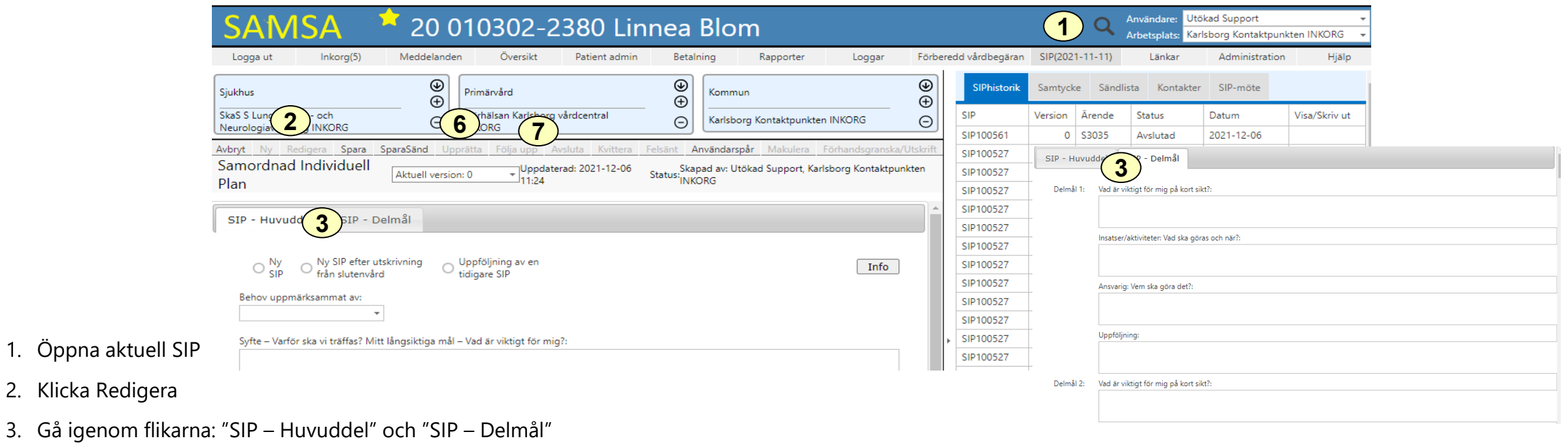

- 4. När den enskilde godkänner innehållet i sin SIP markeras det genom att Redigare SIP och bocka i checkboxen längst ned på Huvuddelen. Klicka därefter på Spara eller SparaSänd
- 5. Om den enskilde vill att SIP ska publiceras på 1177 bocka i checkboxen. Om den enskilde inte vill publicera SIP på 1177 ska orsak skrivas i textrutan
- 6. Klicka på **Upprätta -** Uppföljningsmöte måste vara bokat innan det går att upprätta.
- 7. Vid uppföljning av tidigare SIP gäller samma steg men klicka på **Följa upp** istället för Upprätta. Alla statusändringar (Upprättad, Uppföljd eller Avslutad) notifieras till deltagarna.
- Skriv ut SIP till den enskilde samt deltagare utanför SAMSA (se bild 17)

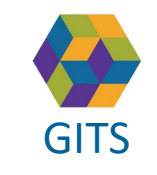

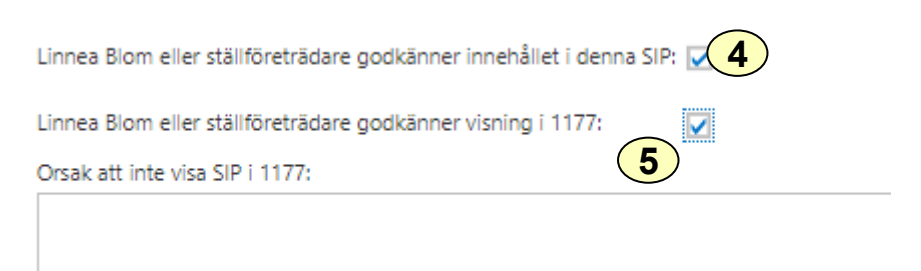

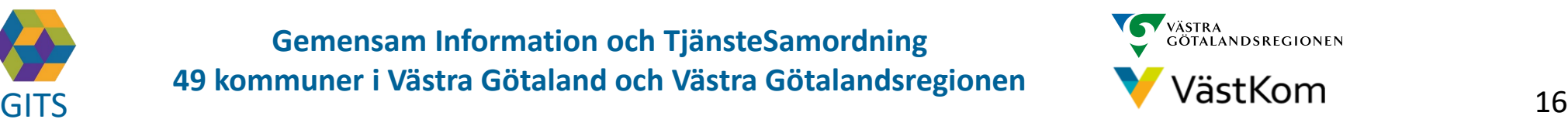

#### Förhandsgranskning/ Utskrift av SIP tillsammans med den enskilde

<span id="page-16-0"></span>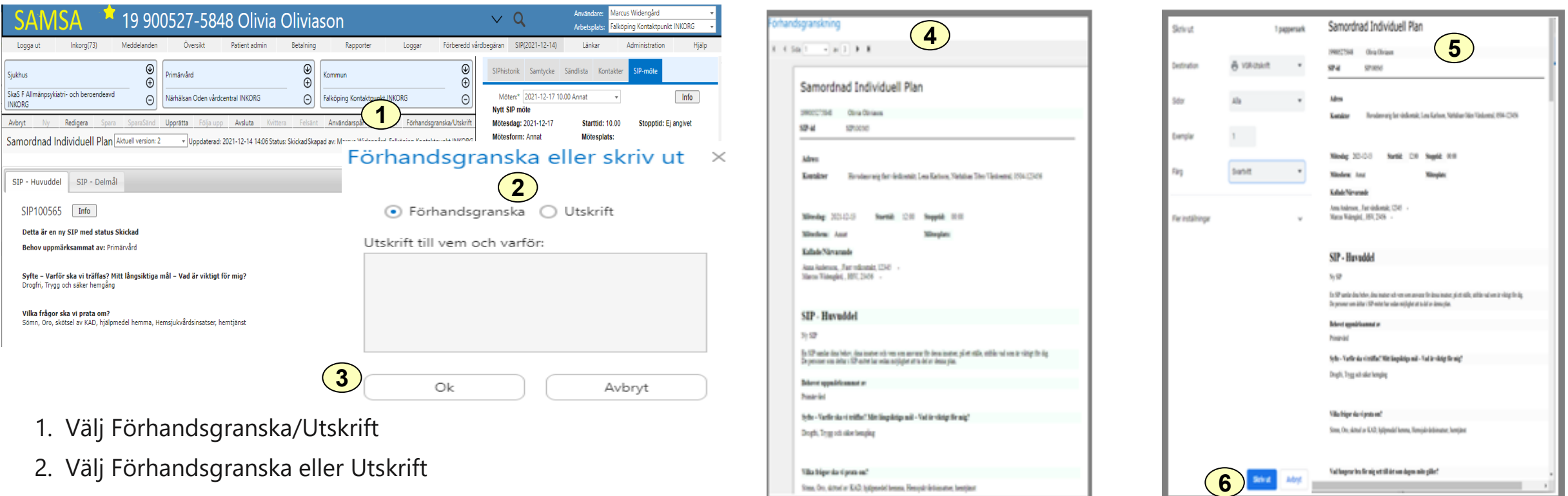

- 3. Tryck Ok
- 4. Förhandsgranskning
- 5. Utskriftslayout av SIP
- 6. Välj Skriv ut för att skriva ut SIP till den enskilde samt deltagare utanför SAMSA

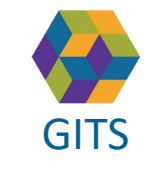

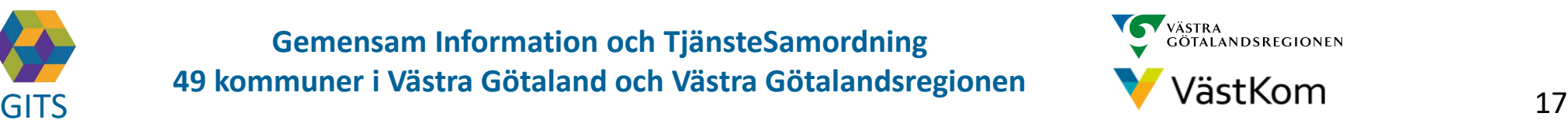

### SIP-historik för Upprättad/ Uppföljd SIP

199005275848

**Aktuell version:** 

Mötesdag: 2021-12-13

Mötesform: Annat

*B volument* 

Suprime

Skriter uit

Arbot

Kallade/Närvarande Marcus Widengård, HSV, Anna Andersson, Fast vårdkontakt,

 $SIP-id$ 

Adress Kontakter

Parter

4 Sida 1

 $|n|$ 

Skrivut

Exectingtics

Sdor

Exemplar

Far installningar

Firg

**3**

 $\mathbf{r}$ ×

SIP100565

 $\rightarrow$ 

Olivia Oliviason

Samordnad Individuell Plan - Historik

Falköping Kontaktpunkt INKORG

Närhälsan Oden vårdcentral INKORO

Starttid: 12:00

199005275848

**Aktuell version:** 

Mötesdag: 2021-12-13

**SIP - Huvuddel** 

Mötesform: Annat

Kallade/Närvarande Marcus Widengård, HSV, Anna Andersson, Fast värdkontakt.

**STP-4d** 

Adress Kontakter

Parter

Ny SIP

Status: Upprättad

Huvudansvarig fast vårdicentakt. Lena Karlsson, 0504-123456

Stopptid:

Mötesplats:

Samordnad Individuell Plan - Historik

Falköping Kontaktpunkt INKORG<br>SkaS F Allmängsykiatri- och beroet

Närhälsan Oden vårdcentral INKORG

Starttid: 12:00

Status: Uppraited

Huyudansyaria fast värdkontakt. Lena Karbaen, 0504-123456

Olivia Oliviasce

**SIP100565** 

**COL** 

SkaS F Allmänpsykiatri- och beroendeavd INKORG

 $-$  av 2

**4**

1 passwrsark

<span id="page-17-0"></span>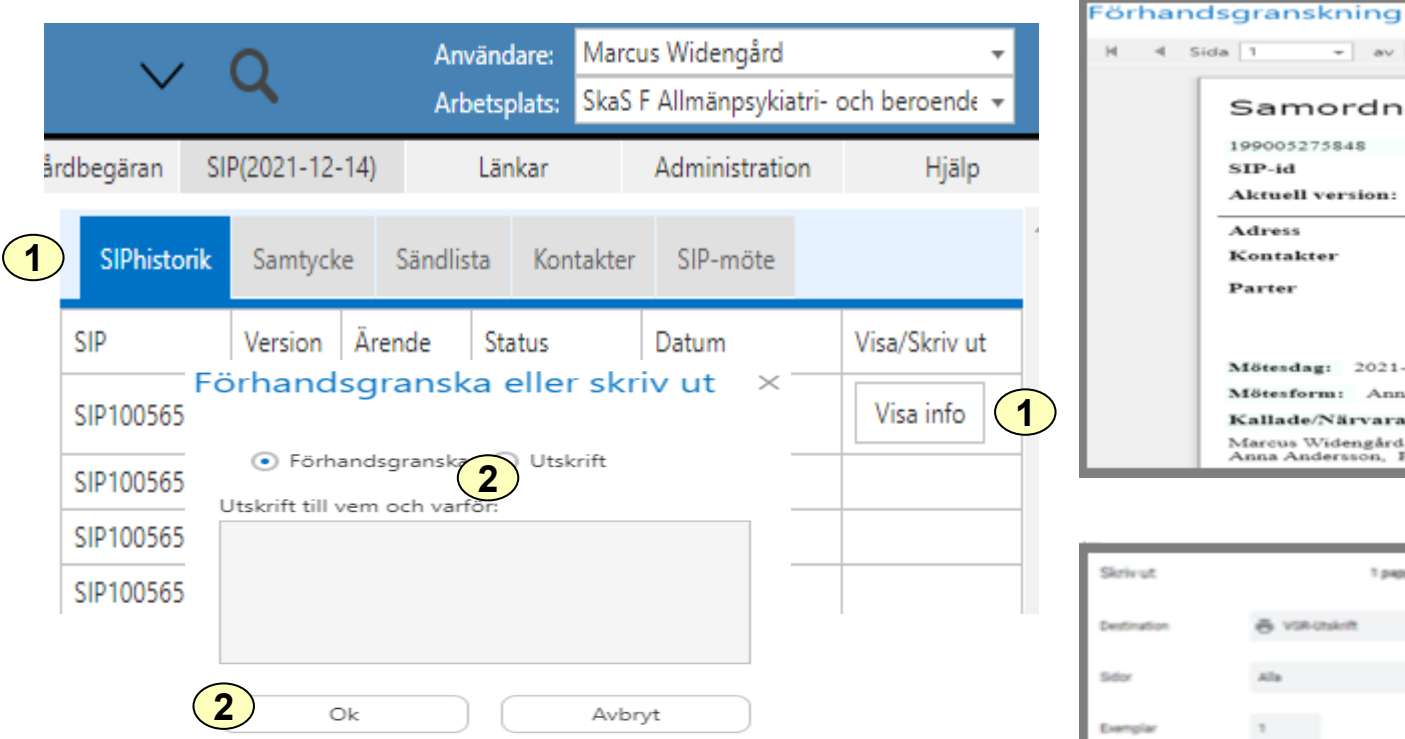

- 1. Välj SIPhistorik och tryck på Visa info för önskad version av SIP
- 2. Välj Förhandsgranska eller Utskrift och tryck Ok
- 3. Förhandsgranskning av vald SIP visas
- 4. Välj Skriv ut för att skriva ut vald SIP

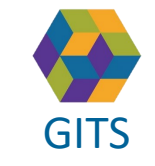

**Gemensam Information och TjänsteSamordning 49 kommuner i Västra Götaland och Västra Götalandsregionen** GITS **COMMUNISM** COLLECTIVE COMMUNIST COMMUNIST CONTINUES TO A VIOLENCE OF THE 18

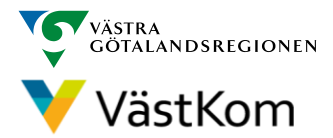

deavd INKORG

Stopptid: Métesplats:

Datum: 2021-12-14

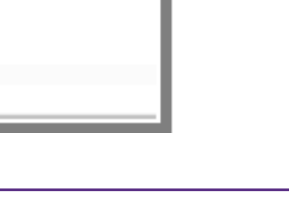

Datum: 2021-12-14

#### Avsluta SIP

<span id="page-18-0"></span>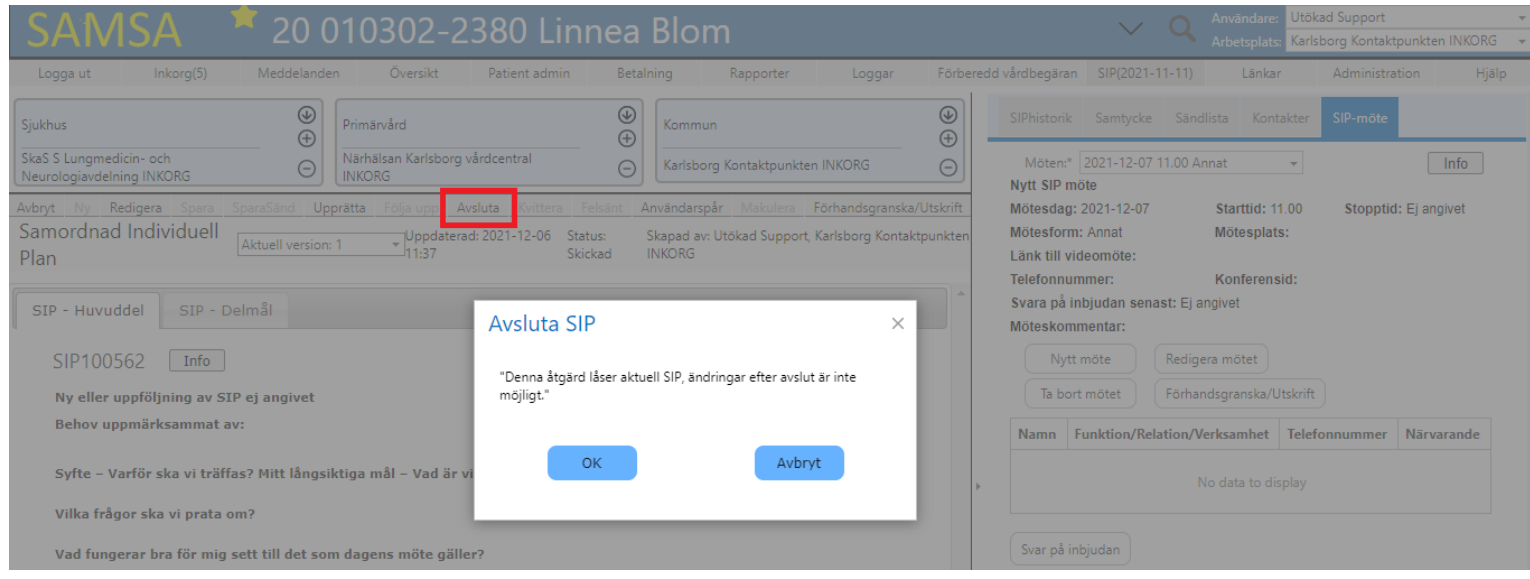

Avsluta SIP görs på Avslut och ett varningsmeddelande visas, så man inte klickar på Avsluta av misstag, välj OK om SIP ska avslutas

Varje verksamhet ansvarar för att dokumentera avslutet i respektive dokumentationssystem.

För mer information om när SIP ska avslutas se [Samordnad Individuell Plan](https://www.vardsamverkan.se/omraden/samordnad-individuell-plan-sip/) - SIP

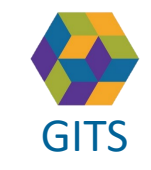

**Gemensam Information och TjänsteSamordning 49 kommuner i Västra Götaland och Västra Götalandsregionen** GITS The normaliser research collection research contained regions of the V V dSLKOM value of the 19

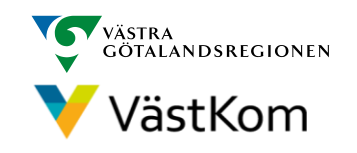

#### Reservrutin

<span id="page-19-0"></span>För SIP gäller som reservrutin SIP-formulären, som finns på:

Mallar och formulär - [Vårdsamverkan i Västra Götaland \(vardsamverkan.se\)](https://www.vardsamverkan.se/omraden/samordnad-individuell-plan-sip/mallar-och-formular/)

#### Reservnummer

Ärende och SIP där enskild har reservnummer enligt BefReg (Befolkningsregistret) kan användas i SAMSA.

### Skyddad identitet

Ärende och SIP där enskild har skyddad identitet handläggs inte i SAMSA . Om enskild med skyddad identitet sedan tidigare finns registrerad i SAMSA, ska folkbokföringsadress och personliga kontakter skyndsamt tas bort samt samtycke spärras.

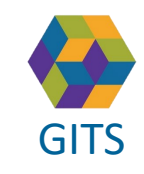

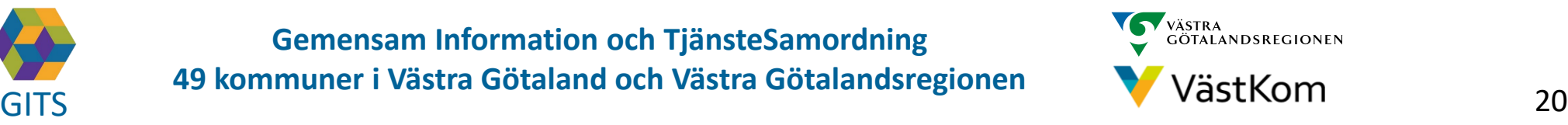

<span id="page-20-0"></span>Synpunkter och påpekande på denna Lathund skickas till [info.samsa@vgregion.se](mailto:info.samsa@vgregion.se)

# Mer information om SIP finns på

[Samordnad Individuell Plan](https://www.vardsamverkan.se/omraden/samordnad-individuell-plan-sip/) – SIP

#### Mer information om SAMSA finns på

<https://www.gitsvg.se/samsa>

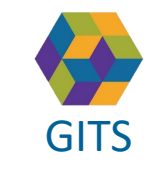

**Gemensam Information och TjänsteSamordning 49 kommuner i Västra Götaland och Västra Götalandsregionen** GITS **Examined Freedra Collection Contract Collection** Collection Contract Collection Collection Contract Collection Contract Collection Contract Collection Contract Collection Collection Contract Collection Contract Colle

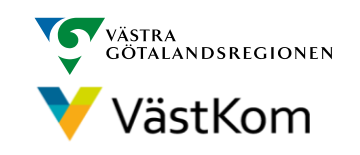